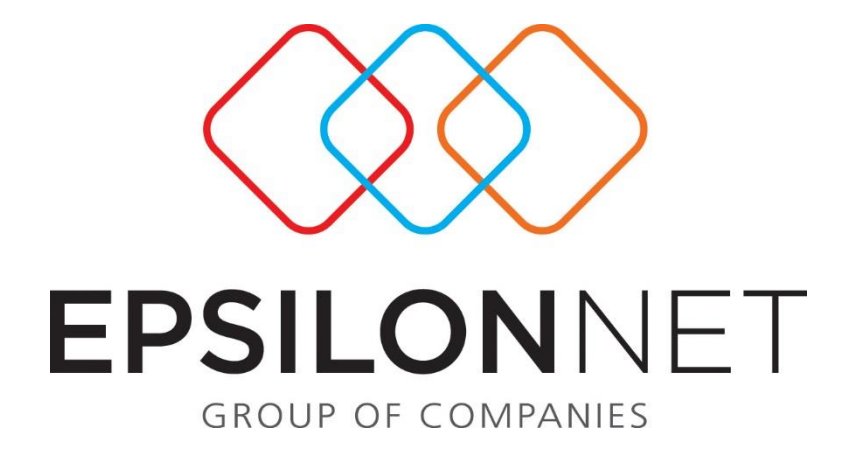

# Δημιουργία και Υποβολή αρχείου Εκπαιδευτηρίων & Ιδιωτικής Ασφάλισης

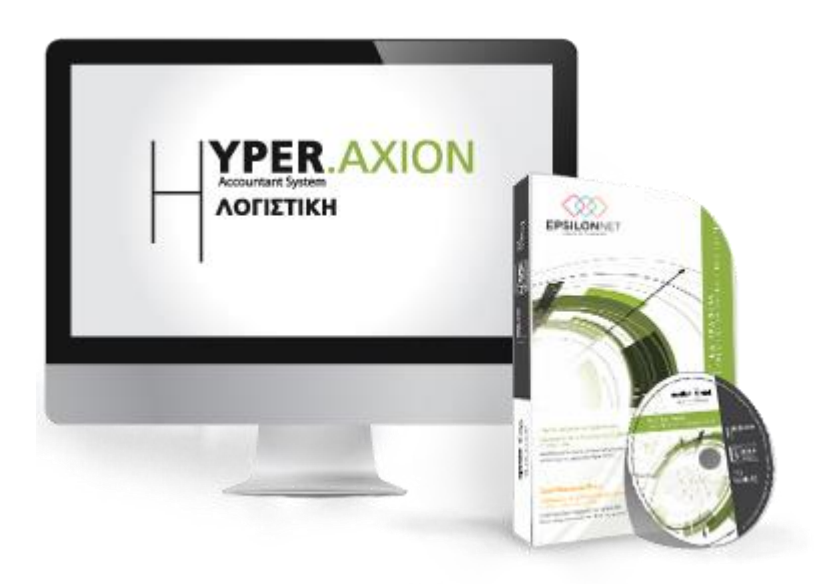

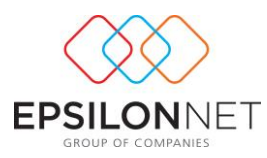

*Το συγκεκριμένο εγχειρίδιο δημιουργήθηκε για να βοηθήσει την κατανόηση της διαδικασίας Δημιουργίας & Υποβολής αρχείου Εκπαιδευτηρίων και Ιδιωτικής Ασφάλισης.Παρακάτω προτείνεται μια αλληλουχία ενεργειών την οποία ο χρήστης πρέπει να ακολουθήσει για να αξιοποιήσει τις δυνατότητες της εφαρμογής.*

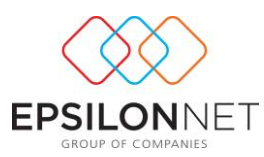

# **1. Ιδιωτικά Εκπαιδευτήρια**

Από το βασικό μενού **Έντυπα – Κ.Φ.Α.Σ - Ιδιωτικών Εκπαιδευτηρίων** εμφανίζεται η ακόλουθη φόρμα

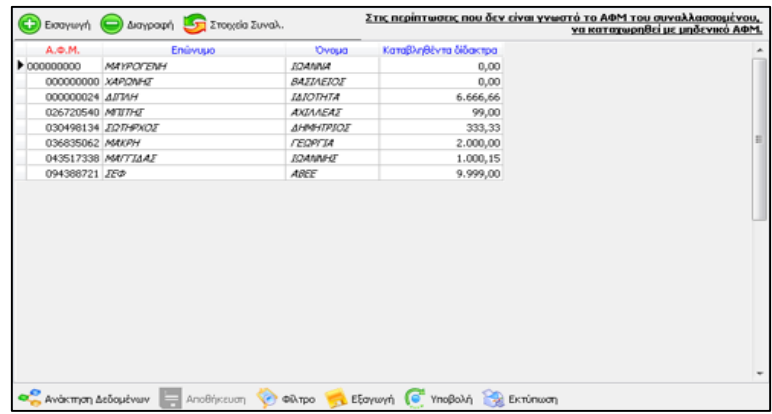

Μέσω αυτής της φόρμα παρέχονται οι παρακάτω δυνατότητες:

- Εισαγωγή των στοιχείων καταστάσεων κάνοντας αναζήτηση του Συναλλασσομένου με το πλήκτρο F2. Απαραίτητη προϋπόθεση αποτελεί να έχει προηγουμένως δημιουργηθεί ο Συναλλασσόμενος και να υπάρχει στον Πίνακα Συναλλασσομένων.
- Ανάκτηση δεδομένων επιλέγοντας τους Λογαριασμούς των Εσόδων, για την αυτόματη συμπλήρωση σύμφωνα με τις καταχωρημένες εγγραφές\άρθρα
- δημιουργία και εξαγωγή αρχείου, για την ηλεκτρονική υποβολή στην Γενική Γραμματεία.

Για την δημιουργία και υποβολή του αρχείου καθώς και για την άντληση των δεδομένων λαμβάνεται υπόψη το **Έτος εισαγωγής στο σύστημα**.

#### **1.1 Ανάκτηση Δεδομένων**

Αρχικά, επιλέγοντας το πλήκτρο  $\sqrt{\epsilon}$  Avginium Δεδομένων αντλούνται οι Συναλλασσόμενοι οι οποίοι έχουν καταχωρηθεί σε εγγραφές/Άρθρα κατά την διάρκεια του έτους και εμφανίζεται το ακόλουθο μήνυμα

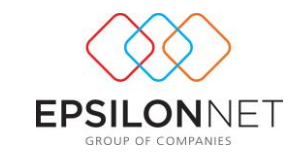

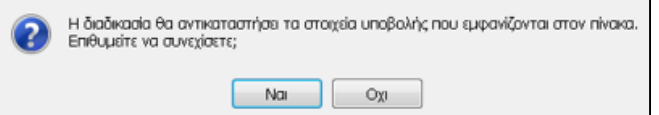

Με θετική απάντηση εμφανίζονται όλοι οι λογαριασμοί **των Εσόδων** οι οποίοι χρησιμοποιούνται σε κινήσεις μέσα στο Ημερολογιακό Έτος.

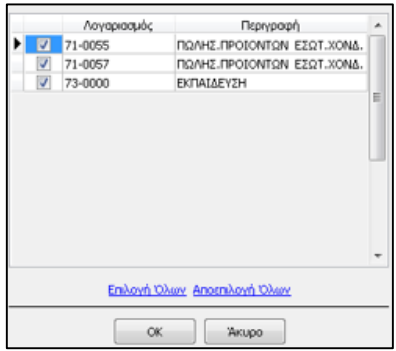

Από την φόρμα Επιλογής Λογαριασμών ο χρήστης θα πρέπει να επιλέξει τους λογαριασμούς για τους οποίους επιθυμεί να ανακτηθούν δεδομένα που αφορούν την δραστηριότητα των Εκπαιδευτηρίων. Έπειτα, βάσει των λογαριασμών που επιλέχθηκαν κατά την ανάκτηση δεδομένων, **διαμορφώνονται** τα στοιχεία των Συναλλασσομένων στην φόρμα Υποβολής Στοιχείων.

Από το πάνω μέρος της φόρμας υποβολής Στοιχείων δίνονται οι παρακάτω δυνατότητες:

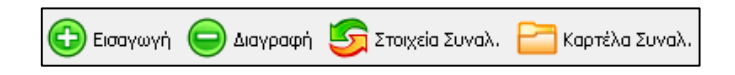

- επιλέγοντας **εκλή εμφανίζεται 1 κενή γραμμή στον Πίνακα**, από την οποία δίνεται δυνατότητα αναζήτησης του Συναλλασσομένου με το πλήκτρο F2. Έπειτα,μόλις επιλέξει ο χρήστης τον Συναλλασσόμενο από την λίστα που εμφανίζεται, συμπληρώνονται αυτόματα τα υπόλοιπα στοιχεία της φόρμας (ΑΦΜ, Επώνυμο, όνομα)
- επιλέγοντας **Ο** Διαγραφή πραγματοποιείται διαγραφή γραμμής των στοιχείων στον Πίνακα, ενώ με το πλήκτρο Esc πραγματοποιείται απόρριψη της γραμμής
- επιλέγοντας **Σε**ποιχεία Συναλ εμφανίζεται η φόρμα μεταβολής των στοιχείων του επιλεγμένου Συναλλασσομένου

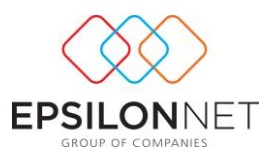

επιλέγοντας **- <sub>καρτέλα Συναλ.</sub>** εμφανίζεται η καρτέλα του επιλεγμένου συναλλασσομένου, ώστε να πραγματοποιηθεί ο έλεγχος των κινήσεών του. Από την φόρμα αυτή μπορεί να αναζητήσει εγγραφές ορίζοντας την περίοδο που επιθυμεί, να προβάλλει τις κινήσεις στην οθόνη, να τις μεταβάλλει (εφόσον δεν είναι οριστικοποιημένες) και να εκτυπώσει την καρτέλα Συναλλασσομένου

**ΠΡΟΣΟΧΗ**: Η διαδικασία ανάκτησης δεδομένων πρέπει ΠΑΝΤΑ να πραγματοποιείται πριν την απευθείας εισαγωγή εγγραφών, σε αντίθετη περίπτωση θα αντικατασταθούν όλες οι απευθείας καταχωρήσεις από τα δεδομένα που θα προκύψουν από την ανάκτηση.

### **1.2 Εξαγωγή & Υποβολή αρχείου**

Με την επιλογή <sub>εξερνωνή</sub> εκτελείται η διαδικασία δημιουργίας και αποθήκευσης του αρχείου, το οποίο περιλαμβάνει τα στοιχεία υποβολής που εμφανίζονται στον Πίνακα. Στην συνέχεια, ο χρήστης επιλέγει τον προορισμό αποθήκευσης του αρχείου.

Σε περίπτωση που έχει καταχωρηθεί μηδενικό ΑΦΜ στην εταιρεία πραγματοποιείται έλεγχος, ο οποίος αποτρέπει την ολοκλήρωση της διαδικασίας και ενημερώνει τον χρήστη για τα προβλήματα που εντοπίστηκαν, προς αποφυγή λανθασμένης υποβολής αρχείου από τον χρήστη. **Ειδικά για τα Εκπαιδευτήρια,** αν καταχωρηθεί μηδενικό ΑΦΜ Συναλλασσομένου, τα πεδία «Επώνυμο» και «Όνομα» αποτελούν υποχρεωτικά στοιχεία συμπλήρωσης για την εξαγωγή και υποβολή του αρχείου.

Μετά την επιτυχή εξαγωγή του αρχείου εμφανίζεται μήνυμα επιβεβαίωσης για την αυτόματη σύνδεση και υποβολή του αρχείου,

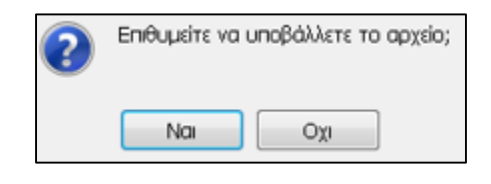

Eπιλέγοντας | National σε περίπτωση που η υποβολή θα πραγματοποιηθεί μέσω εξουσιοδότησης, θα πρέπει να επιλεγεί το Εξουσιοδοτημένο Πρόσωπο που με τους κωδικούς του οποίου θα πραγματοποιηθεί η σύνδεση για την υποβολή του αρχείου

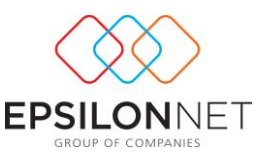

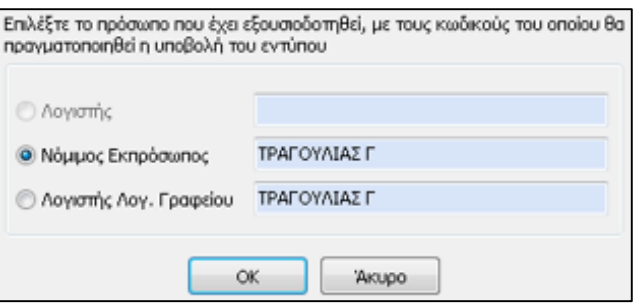

Έπειτα, με την ένδειξη <u>τηλιοκησια συνδέεται η εφαρμογή με την Γενική Γραμματεία</u> Πληροφοριακών Συστημάτων, συμπληρώνοντας αυτόματα τους κωδικούς πρόσβασης του εξουσιοδοτημένου Προσώπου και ανοίγει νέο παράθυρο επιλογής του αρχείου από τον δίσκο που αποθηκεύτηκε στον υπολογιστή.

Σε περίπτωση που η υποβολή θα πραγματοποιηθεί με τους κωδικούς της συγκεκριμένης εταιρείας συνδέεται αυτόματα η εφαρμογή με την Γενική Γραμματεία, εφόσον προηγουμένως έχουν συμπληρωθεί οι Κωδικοί Πρόσβασης, από το μενού **Παράμετροι – Εταιρεία - Κωδικοί Υπηρεσιών Μέσω Internet** και ανοίγει νέο παράθυρο επιλογής του αρχείου από τον δίσκο που αποθηκεύτηκε στον υπολογιστή.

Για την αποστολή του αρχείου θα πρέπει να επιλεγεί το πλήκτρο Μεταφόρτωση

.

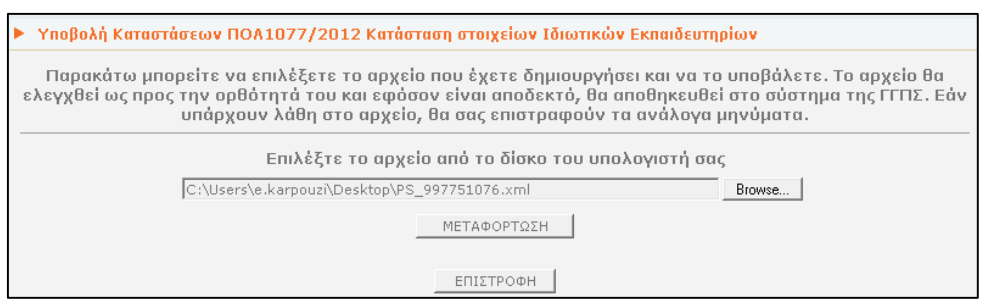

Εναλλακτικά, η δυνατότητα απευθείας υποβολής πραγματοποιείται και από το πλήκτρο **<sup>.</sup>** Υποβολή

Επιπλέον, από το κάτω μέρος της φόρμας υποβολής Στοιχείων δίνονται οι παρακάτω δυνατότητες:

• Με την επιλογή **| | | Αποθήκευση** αποθηκεύονται τα δεδομένα του Πίνακα με τα Στοιχεία των Ιδιωτικών Εκπαιδευτηρίων

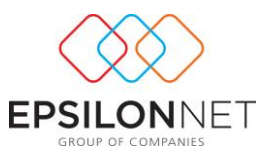

- Με την επιλογή <sub>εφώτρο</sub> εμφανίζεται η φόρμα αναζήτησης εγγραφών βάσει φίλτρου, από τις εγγραφές του Πίνακα, με δυνατότητα ορισμού των πεδίων που επιθυμεί ο χρήστης. Ως πεδία για την αναζήτηση εγγραφών εμφανίζονται οι στήλες του Πίνακα.
- Mε την επιλογή | <sub>εκπύπωση</sub> | εμφανίζεται στην οθόνη η προεπισκόπηση της εκτύπωσης

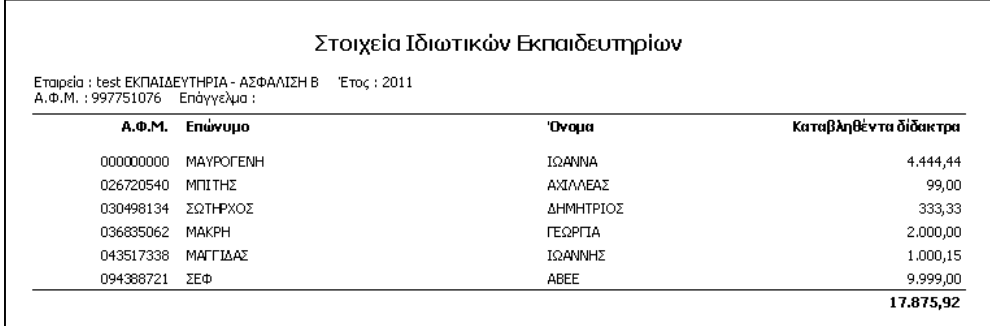

## **2. Ιδιωτική Ασφάλιση**

Από το βασικό μενού **Έντυπα – Κ.Φ.Α.Σ – Ιδιωτικής Ασφάλισης** εμφανίζεται η ακόλουθη φόρμα μέσω της οποίας παρέχεται η δυνατότητα δημιουργίας και εξαγωγής αρχείου, για την ηλεκτρονική υποβολή στην Γενική Γραμματεία. Για την δημιουργία και υποβολή του αρχείου καθώς και για την άντληση των δεδομένων λαμβάνεται υπόψη το **Έτος εισαγωγής στο σύστημα**.

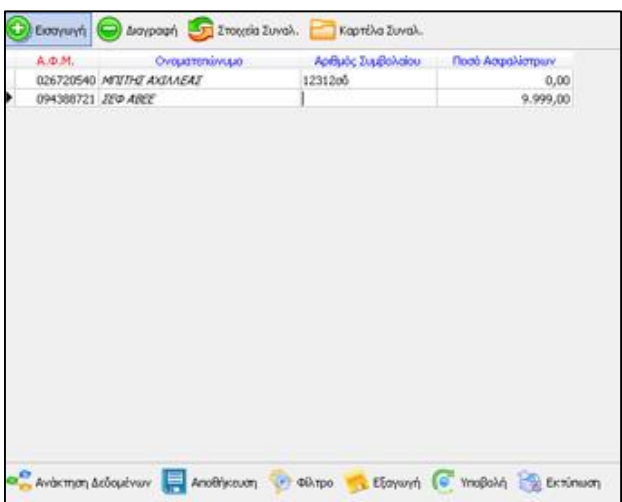

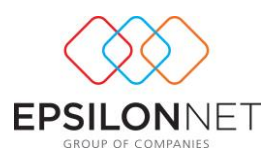

#### **Ανάκτηση Δεδομένων**

Αργικά, επιλέγοντας  $\left| \bullet \right|$  Ανάκτηση Δεδομένων αντλούνται οι Συναλλασσόμενοι οι οποίοι έχουν καταχωρηθεί σε εγγραφές/Άρθρα κατά την διάρκεια του έτους και εμφανίζεται το ακόλουθο μήνυμα

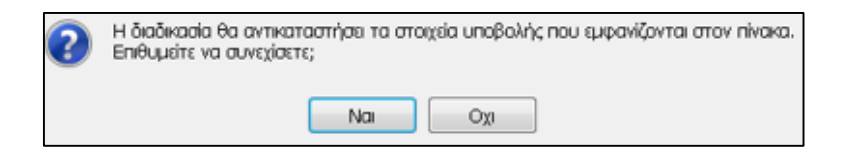

Με θετική απάντηση εμφανίζονται όλοι οι λογαριασμοί των **Εσόδων** οι οποίοι χρησιμοποιούνται σε κινήσεις μέσα στο Ημερολογιακό Έτος.

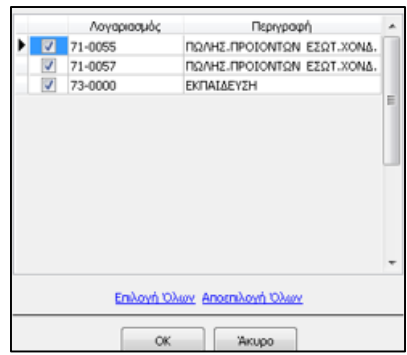

Από την φόρμα Επιλογής Λογαριασμών ο χρήστης θα πρέπει να επιλέξει τους λογαριασμούς για τους οποίους επιθυμεί να ανακτηθούν δεδομένα που αφορούν την δραστηριότητα των Εκπαιδευτηρίων. Έπειτα, βάσει των λογαριασμών που επιλέχθηκαν κατά την ανάκτηση δεδομένων, **διαμορφώνονται** τα στοιχεία των Συναλλασσομένων στην φόρμα Υποβολής Στοιχείων.

Η στήλη «**Αριθμός Συμβολαίου**» δεν συμπληρώνεται αυτόματα, μετά την Ανάκτηση Δεδομένων, καθώς ΔΕΝ αποτελεί υποχρεωτικό στοιχείο συμπλήρωσης. Σε περίπτωση που επιθυμεί ο χρήστης να συμπεριληφθεί στο αρχείο, δίνεται δυνατότητα απευθείας καταχώρησης του Αριθμού στο πεδίο.

Από το πάνω μέρος της φόρμας υποβολής Στοιχείων δίνονται οι παρακάτω δυνατότητες:

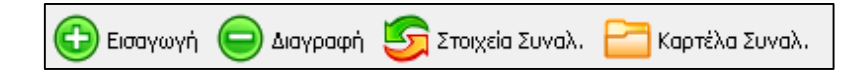

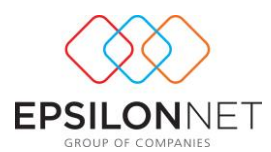

- επιλέγοντας **<sub>εκρανωνή</sub> εμφανίζεται 1 κενή γραμμή στον Πίνακα**, από την οποία δίνεται δυνατότητα αναζήτησης του Συναλλασσομένου με το πλήκτρο F2. Έπειτα, μόλις επιλέξει ο χρήστης τον Συναλλασσόμενο από την λίστα που εμφανίζεται, συμπληρώνονται τα υπόλοιπα στοιχεία της φόρμας (ΑΦΜ, Επώνυμο, όνομα)
- επιλέγοντας **-** <sub>Διαγραφή</sub> πραγματοποιείται διαγραφή γραμμής των στοιχείων στον Πίνακα, ενώ με το πλήκτρο Esc πραγματοποιείται απόρριψη της γραμμής
- επιλέγοντας **Ε** <sub>Στοιχεία Συναλ</sub> εμφανίζεται η φόρμα μεταβολής των στοιχείων του επιλεγμένου Συναλλασσομένου
- επιλέγοντας  $\boxed{\square}$ <sub>καρτέλα Συναλ.</sub> εμφανίζεται η καρτέλα του επιλεγμένου συναλλασσομένου, ώστε να πραγματοποιηθεί ο έλεγχος των κινήσεών του. Από την φόρμα αυτή μπορεί να αναζητήσει εγγραφές ορίζοντας την περίοδο που επιθυμεί, να προβάλλει τις κινήσεις στην οθόνη, να τις μεταβάλλει (εφόσον δεν είναι οριστικοποιημένες) και να εκτυπώσει την καρτέλα Συναλλασσομένου.

**ΠΡΟΣΟΧΗ**: Η διαδικασία ανάκτησης δεδομένων πρέπει ΠΑΝΤΑ να πραγματοποιείται πριν την απευθείας εισαγωγή εγγραφών, σε αντίθετη περίπτωση θα αντικατασταθούν όλες οι απευθείας καταχωρήσεις από τα δεδομένα που θα προκύψουν από την ανάκτηση.

#### **Εξαγωγή & Υποβολή Αρχείου**

Με την επιλογή εκτελείται η διαδικασία δημιουργίας και αποθήκευσης του αρχείου, το οποίο περιλαμβάνει τα στοιχεία υποβολής που εμφανίζονται στον Πίνακα. Στην συνέχεια, ο χρήστης επιλέγει τον προορισμό αποθήκευσης του αρχείου.

Σε περίπτωση που έχει καταχωρηθεί είτε μηδενικό ΑΦΜ στην εταιρεία, είτε Συναλλασσόμενος με μηδενικό ΑΦΜ πραγματοποιείται έλεγχος, ο οποίος αποτρέπει την ολοκλήρωση της διαδικασίας και ενημερώνει τον χρήστη για τα προβλήματα που εντοπίστηκαν, προς αποφυγή λανθασμένης υποβολής αρχείου από τον χρήστη

Μετά την επιτυχή εξαγωγή του αρχείου εμφανίζεται μήνυμα επιβεβαίωσης για την αυτόματη σύνδεση και υποβολή του αρχείου,

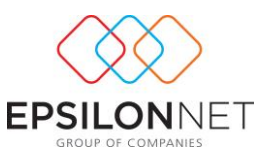

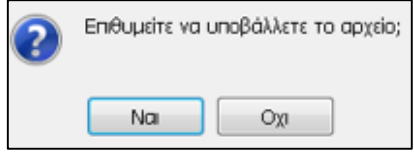

Eπιλέγοντας Mandal, σε περίπτωση που η υποβολή θα πραγματοποιηθεί μέσω εξουσιοδότησης, θα πρέπει να επιλεγεί το Εξουσιοδοτημένο Πρόσωπο που διαχειρίζεται το δικαίωμα υποβολής και με τους κωδικούς του οποίου θα πραγματοποιηθεί η σύνδεση για την υποβολή του αρχείου

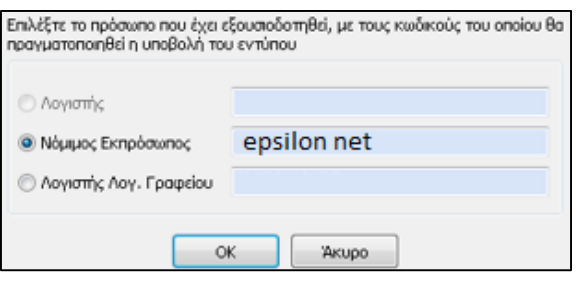

Έπειτα, με την ένδειξη συνδέεται η εφαρμογή με την Γενική Γραμματεία Πληροφοριακών Συστημάτων, συμπληρώνοντας αυτόματα τους κωδικούς πρόσβασης του εξουσιοδοτημένου Προσώπου και ανοίγει νέο παράθυρο επιλογής του αρχείου από τον δίσκο που αποθηκεύτηκε στον υπολογιστή.

Σε περίπτωση που η υποβολή θα πραγματοποιηθεί με τους κωδικούς της συγκεκριμένης εταιρείας συνδέεται αυτόματα η εφαρμογή με την Γενική Γραμματεία, εφόσον προηγουμένως έχουν συμπληρωθεί οι Κωδικοί Πρόσβασης, από το μενού **Παράμετροι – Εταιρεία - Κωδικοί Υπηρεσιών Μέσω Internet** και ανοίγει νέο παράθυρο επιλογής του αρχείου από τον δίσκο που αποθηκεύτηκε στον υπολογιστή.

Για την αποστολή του αρχείου θα πρέπει να επιλεγεί το πλήκτρο Μεταφόρτωση

.

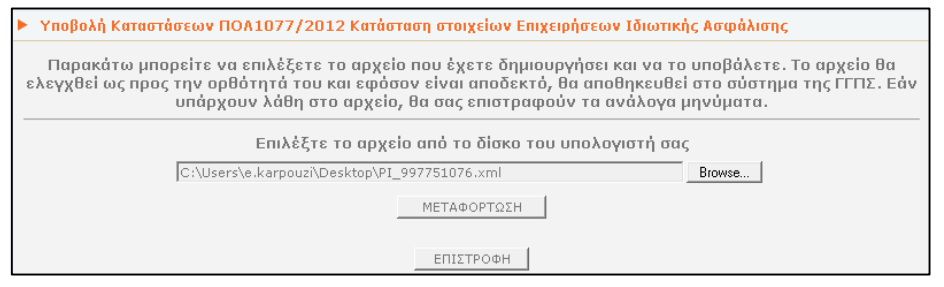

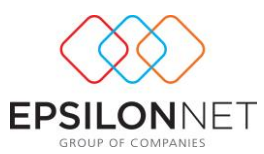

Εναλλακτικά, η δυνατότητα απευθείας υποβολής πραγματοποιείται και από το πλήκτρο **.** Υποβολή

Επιπλέον, από το κάτω μέρος της φόρμας υποβολής Στοιχείων δίνονται οι παρακάτω δυνατότητες:

- Με την επιλογή  $\left|\mathbf{u}\right|$  Anotheroum αποθηκεύονται τα δεδομένα του Πίνακα με τα Στοιχεία της Ιδιωτικής Ασφάλισης
- Με την επιλογή  $|\hat{\mathcal{L}}_{\text{min}}|$  εμφανίζεται η φόρμα αναζήτησης εγγραφών βάσει φίλτρου, από τις εγγραφές του Πίνακα, με δυνατότητα ορισμού των πεδίων που επιθυμεί ο χρήστης. Ως πεδία για την αναζήτηση εγγραφών εμφανίζονται οι στήλες του Πίνακα.
- Με την επιλογή  $\Big|\sum_{k=1}^{\infty} E_k$  εκτύπωση εμφανίζεται στην οθόνη η προεπισκόπηση της εκτύπωσης